## Veracity DAC & JRiver in W7; Part 1. - Set- up Check Sheet

This is a non – tech guide, based on my own experience for those new to computer music playback (PCM  $&$  DSD), to get the Veracity DAC

set up with *JRiver21-22 /W7 &* experience the high quality audio that good digital music file playback can offer. After set up, all files from FLAC, DSD, etc should play without changing player options. Other playback software may be set with similar steps, but this deals only with the JRiver setup.

*Remember that support is always available by e-mailing Veracity*, but in my experience, problems with USB/DAC playback are nearly always due to (software) player setup, incorrect driver installation, or both, so acquiring a little basic knowledge will save a lot of frustration. Steps marked  $*$  can be read as optional, depending on what the PC will support.

Assuming the correct driver package is downloaded & installed - <https://veracityaudio.com/pages/downloads> - in this case the XP/7/8 package only Ensure the PC, DAC & audio components are connected correctly & powered;

**JRiver Media Center 22** ×  $F = 10.43$ nacenter home download purchase support company **Welcome to JRiver Media Center** Thank you for choosing JRiver. You will find a little help below. Getting Started will help you find your way if you're new to JRiver. Interact, the JRiver Forum, is a great place to learn and to ask questions. **News** Upgrades are available at a reduced price. MC22 is under active development. Participate here. MC for Linux is now available. MC22 Mac is now available. **Tips** Get the best sound from Media Center by picking the correct Audio Output Mode. Follow JRiver on Facebook to get occasional development news and special offers. Collapse the tree on the left with ctrl-G. built into Media Center for customizing views, tagging, and more

Open JRiver, select 'Tools / Options / Audio'

The Amanero drivers will be listed, if correctly installed & the DAC powered.

Select the 384 ASIO. \*The Amanero WASAPI option may be on the list, or appear a few minutes of player use. This may be an indication that the playback with the Windows-friendly wasapi driver would be more stable; You may find the asio driver plays with periodic clicks due to buffering problems. *This can be dealt with later, but set wasapi for now.*

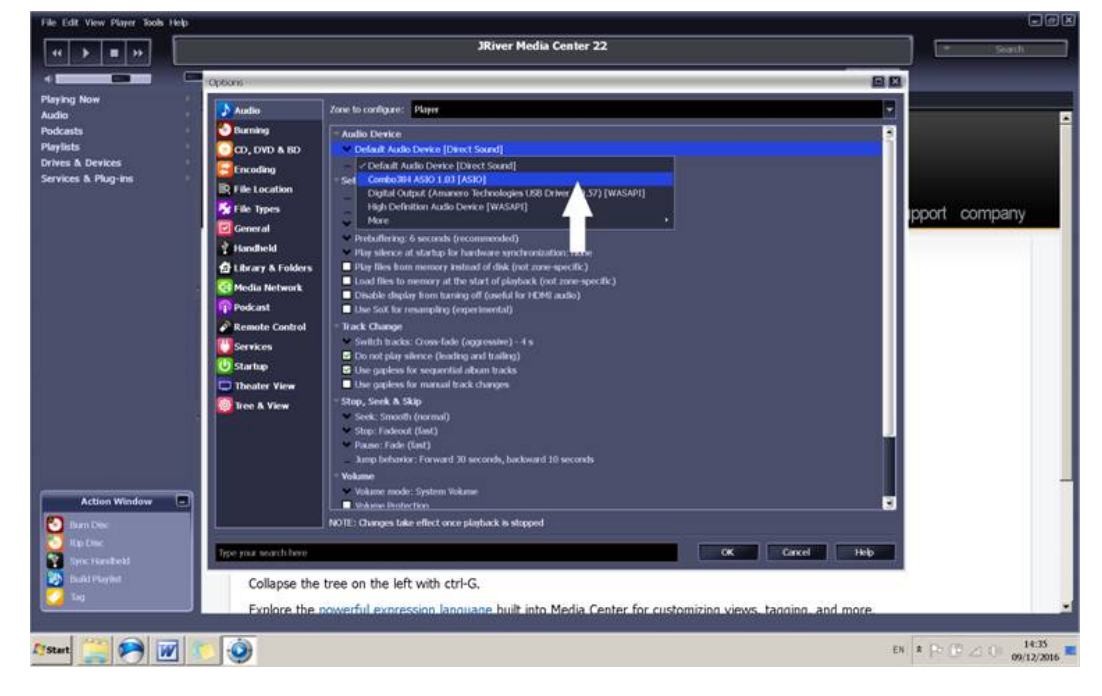

Open 'Device Settings' & ensure that these boxes are *unchecked* (clear). Buffering; Set at the recommended 50ms for now. (You can experiment with different values later. See Part 2.) Volume; Choose Amanero, or \* leave at Auto. OK to exit.

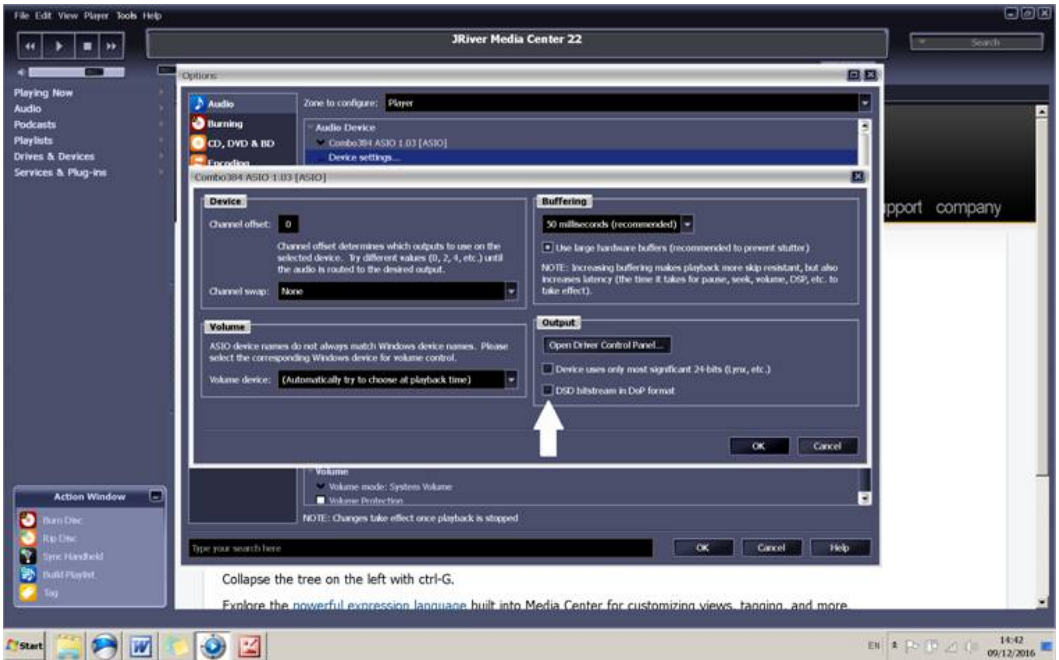

Bitstreaming; Select yes DSD

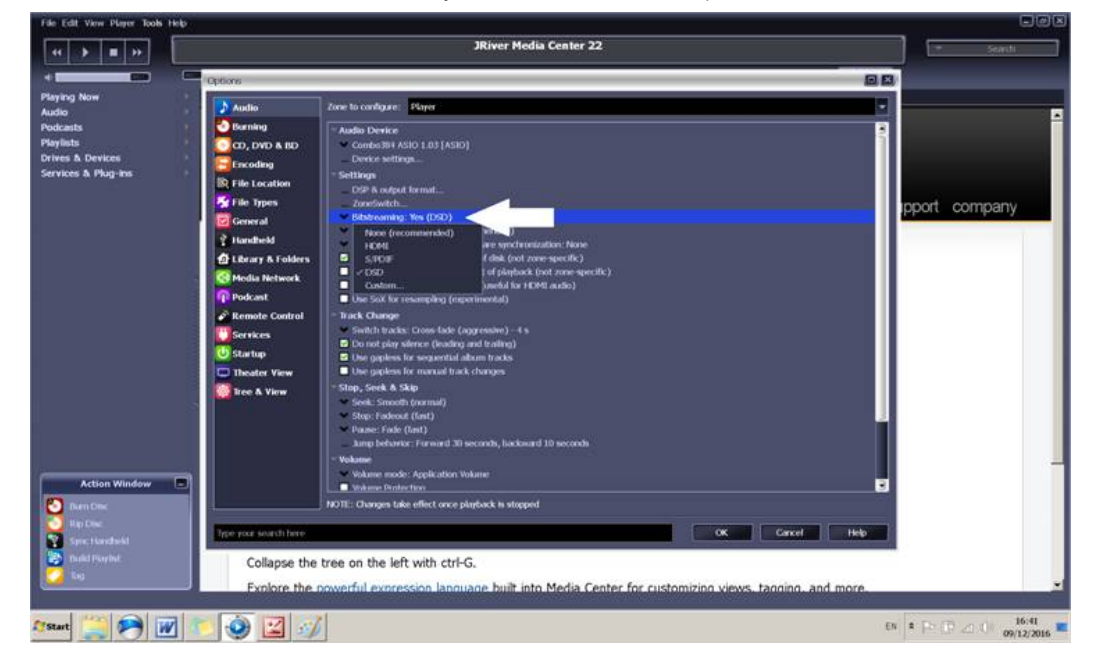

Check 'Play files from Memory'. Set track change preferences\*

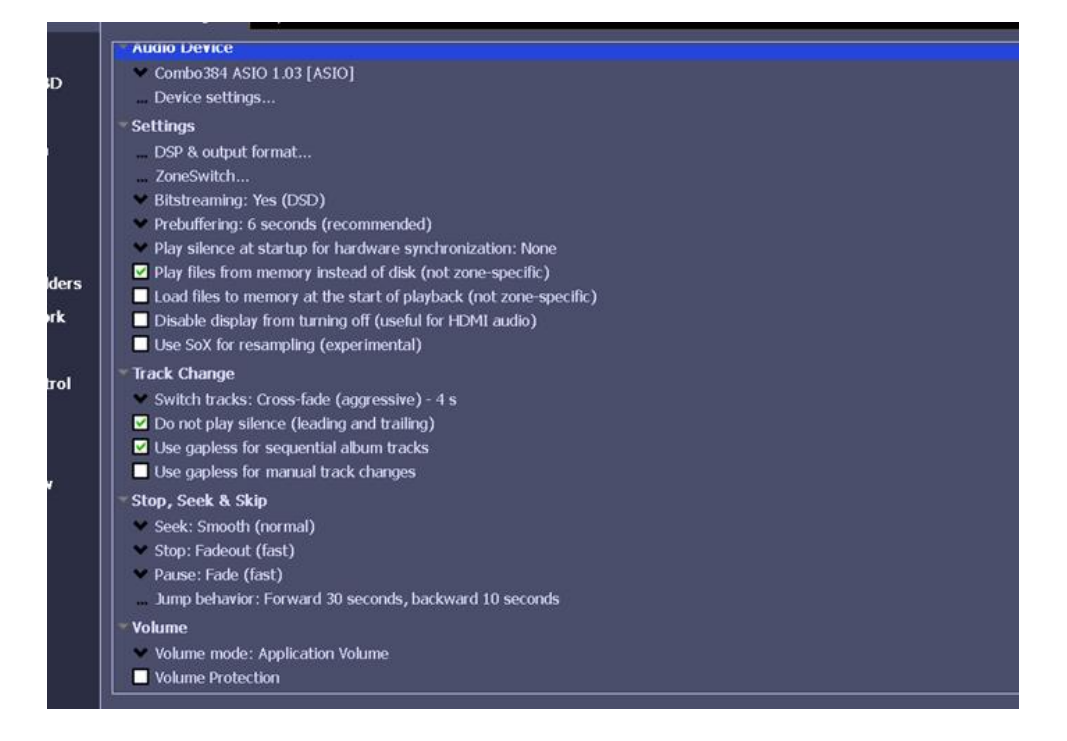

Go to 'File Types' & ensure that DSD Audio is Yes under file association. OK to exit.

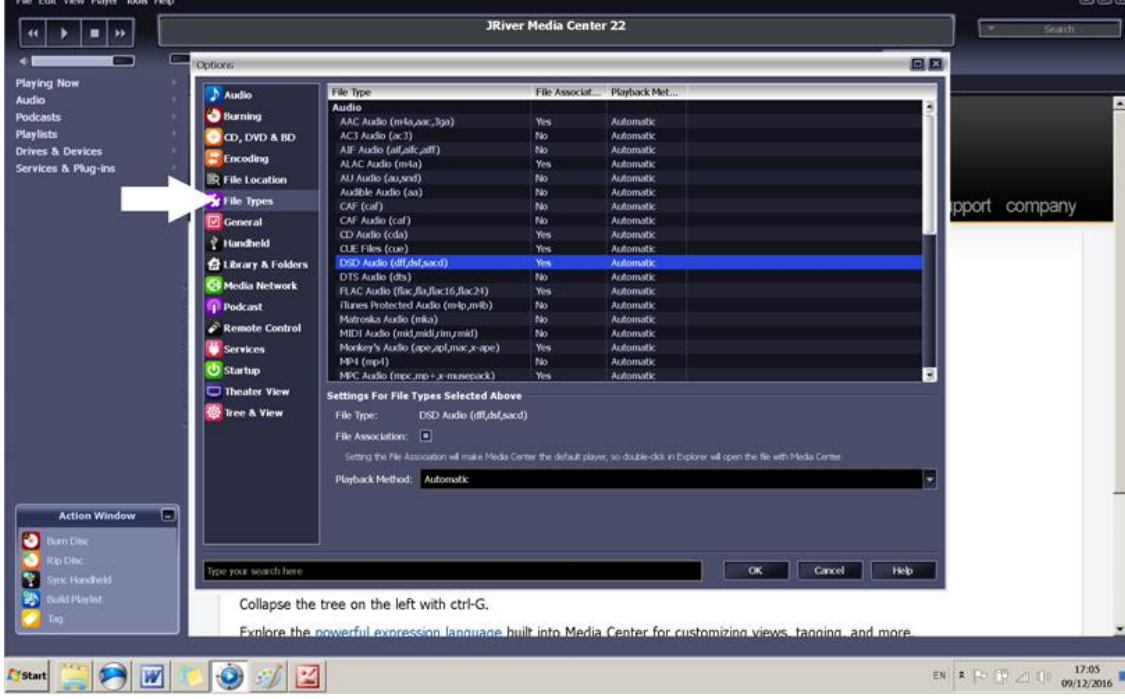

In DSP Studio, set output sample rates above 192 kHz to same. X to exit. Ok to exit Options (save changes, if prompted).

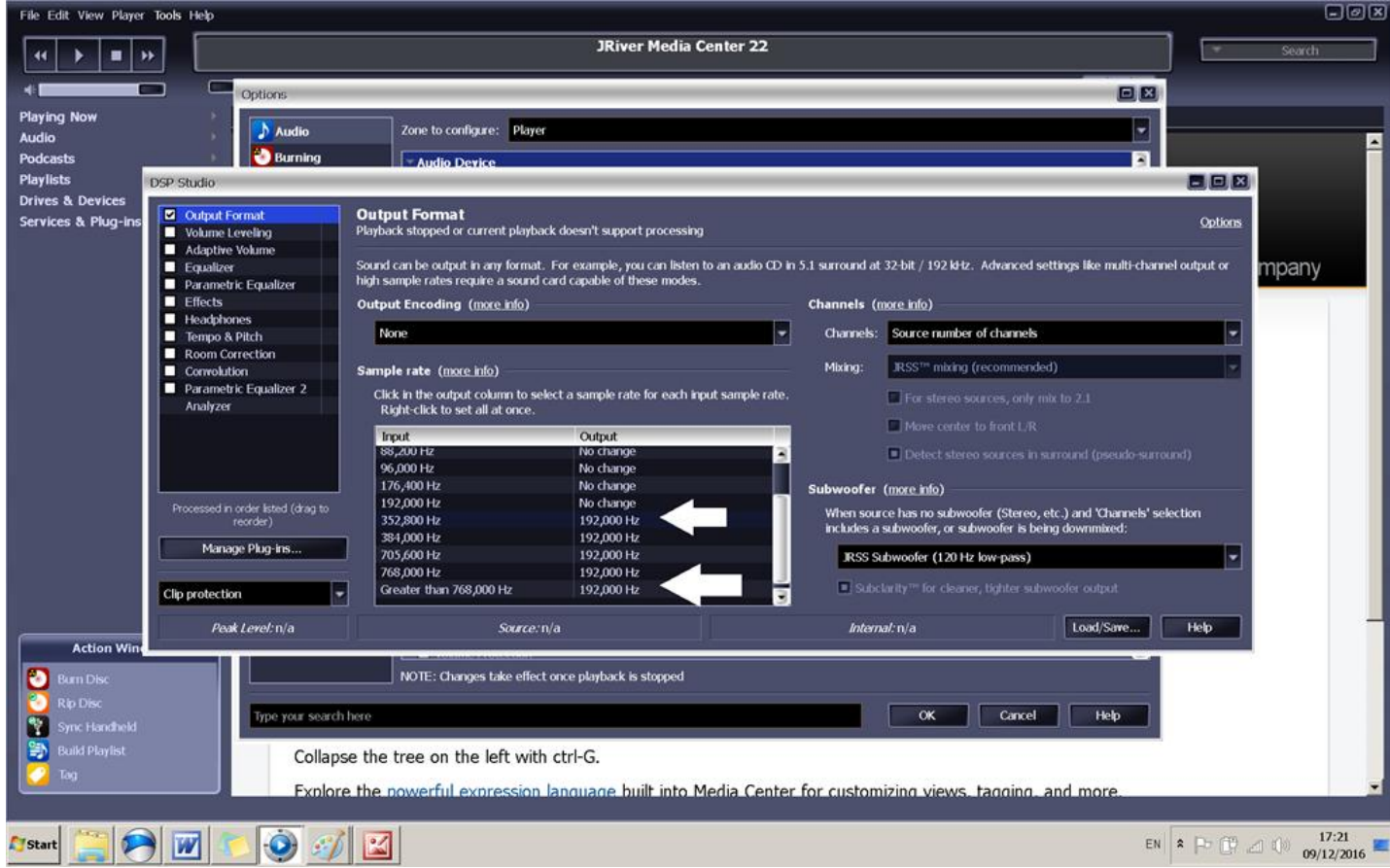

You should now have the basics of a stable playback system which can now be further configured to your preferences.

All supported file types should now play on demand – DSD & PCM will be recognised & switched at the DAC.

\**Remember that if you have a Chrysalis,* the oversampling switch needs to be set accordingly to play 'high-res' files.

If are happy with everything, pour your self a drink & listen to some nice music for a while. Then go to Part 2.